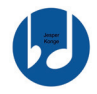

# Kursus i lydproduktion - Viborg

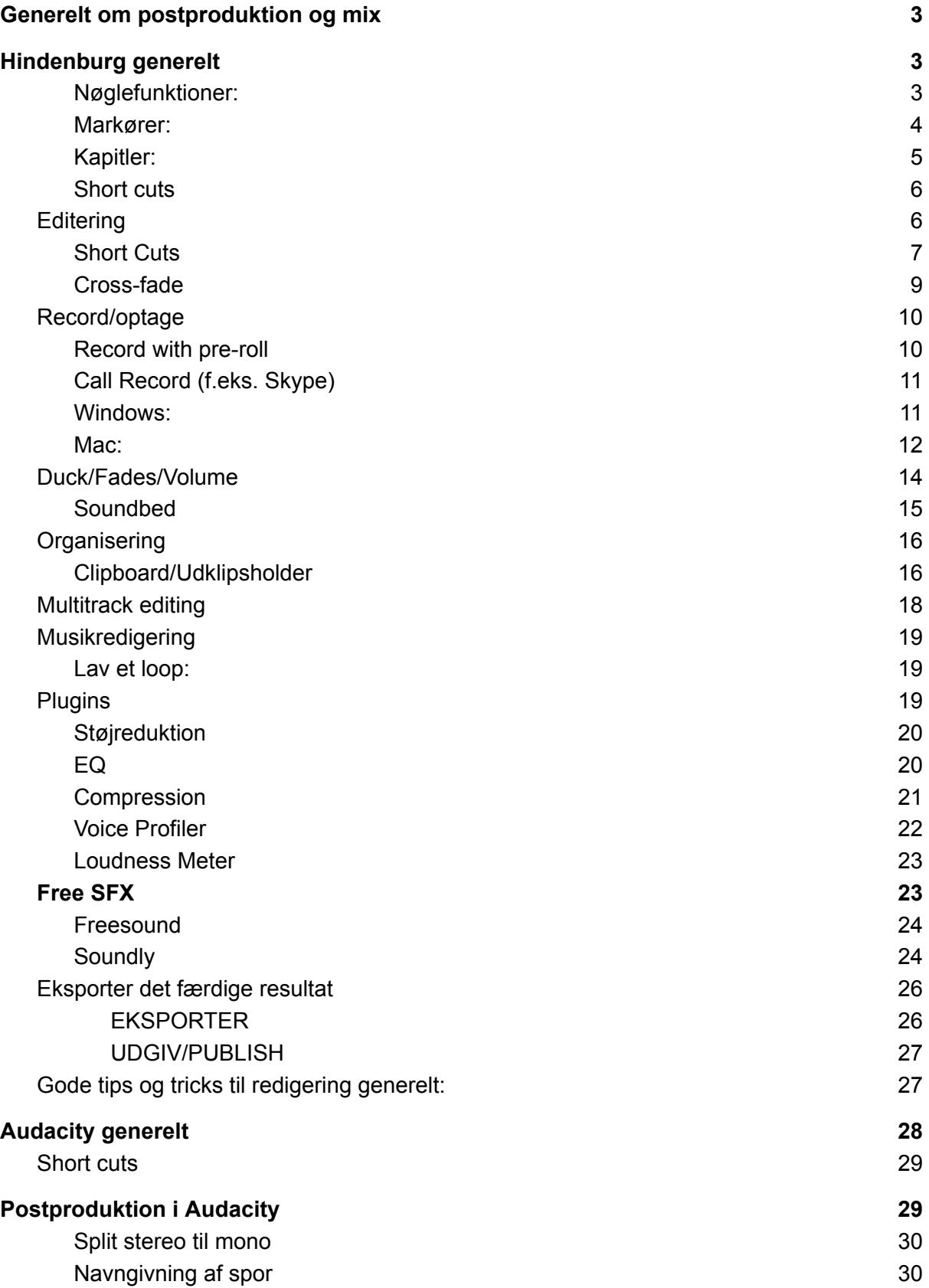

## Audacity generelt

Nøglefunktioner

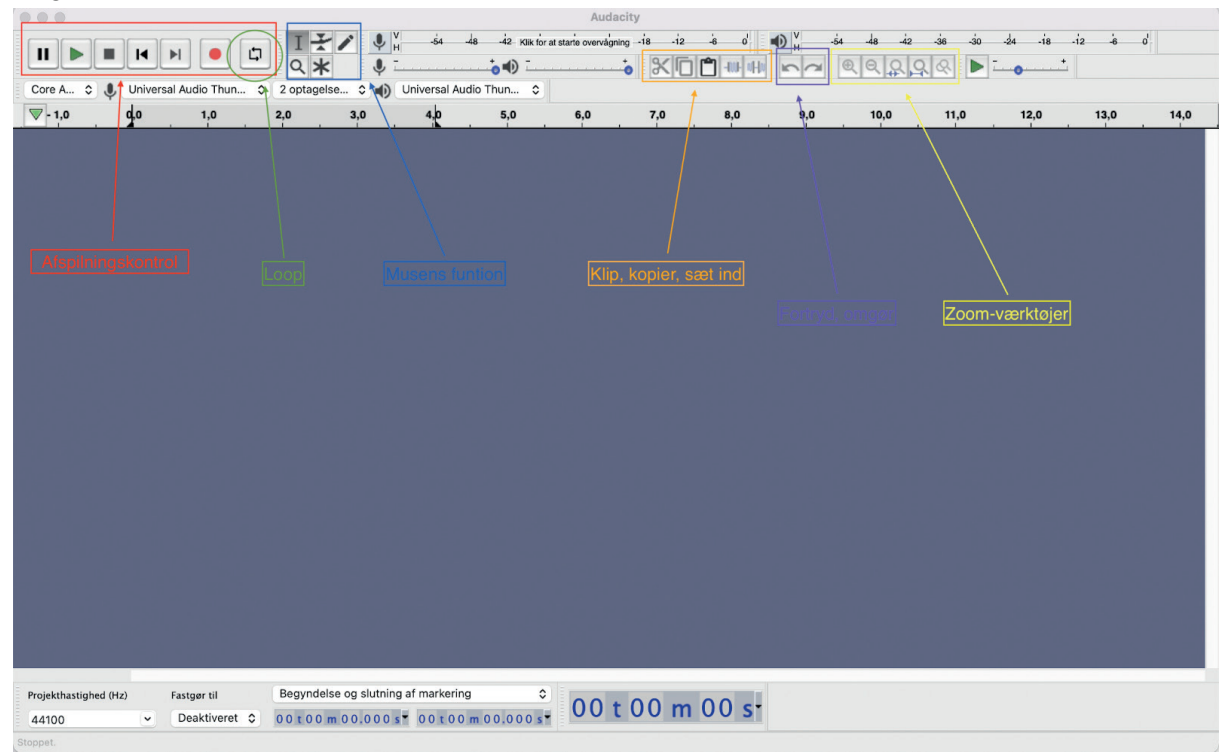

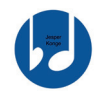

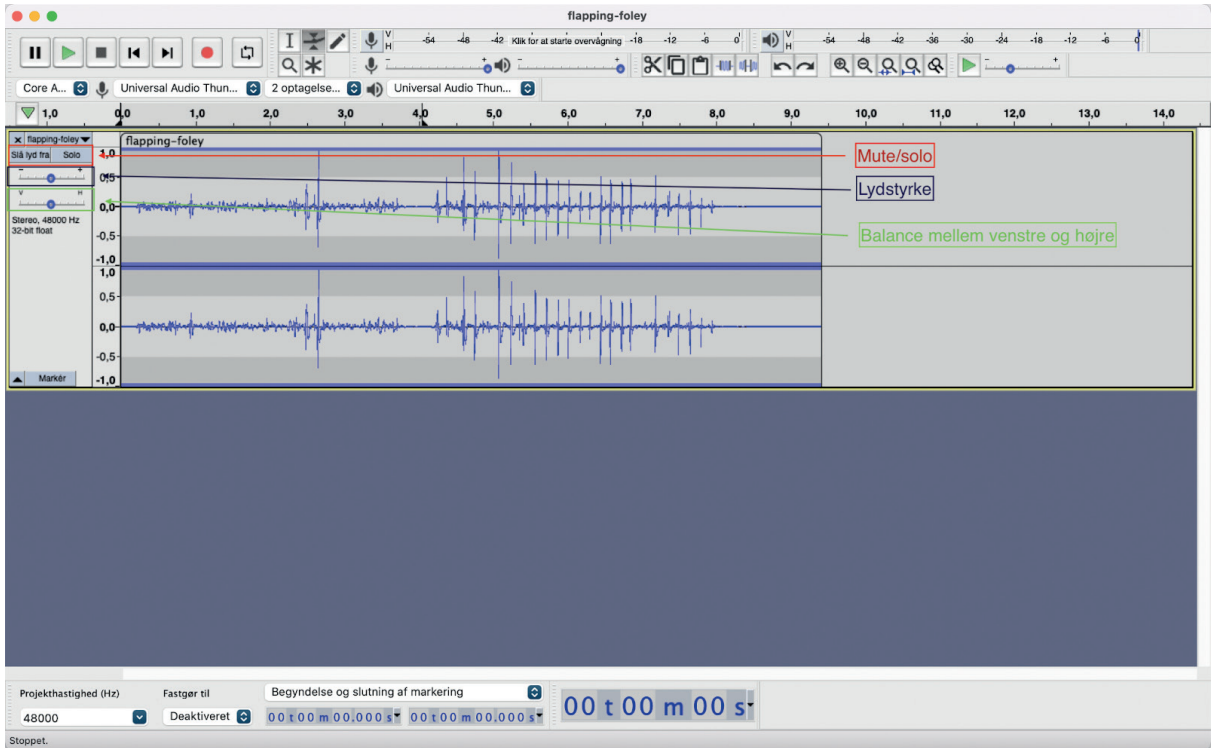

### Short cuts

Transport:

- Play/Stop: Spacebar
- Pause: P
- Record: R
- Loop on/off: L

#### Zoom

Zoom generelt: command + rulle med musen Zoom in: Command + 1 Zoom normal: Command + 2 Zoom out: Command + 3 Vis hele projektet: Command + F

#### **Editering**

- Klip i et spor: Command + I
- Cut (Fjern markeret lyd): Command + X
- Fortryd: Command + Z
- Gendan: Command + Y
- Kopier: Command + C
- Sæt ind: Command + V

### Postproduktion i Audacity

Start med at importere lyden:

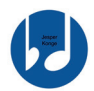

- Fil > Importér > Lyd
- Vælg den ønskede lydfil
- Vælg "Tag en kopi af filerne før redigering" hvis programmet spørger

Man kan også bare trække en lydfil ind i programmet.

#### **Split stereo til mono**

Nogle to-spors recordere optager lyden på et stereospor (to separate spor der er samlet i ét). Hvis man f.eks. har optaget en samtale mellem to personer - med to mikrofoner - vil person A's mikrofon ligge på det ene spor, og person B's mikrofon ligge på det andet spor. Men i og med at de to lydspor er samlet til ét stereospor, kan vi ikke umiddelbart redigere de to spor hver for sig. Derfor skal vi have dem delt.

- Klik på den lille trekant øverst på sporet
- Vælg "Opdel stereo i mono"

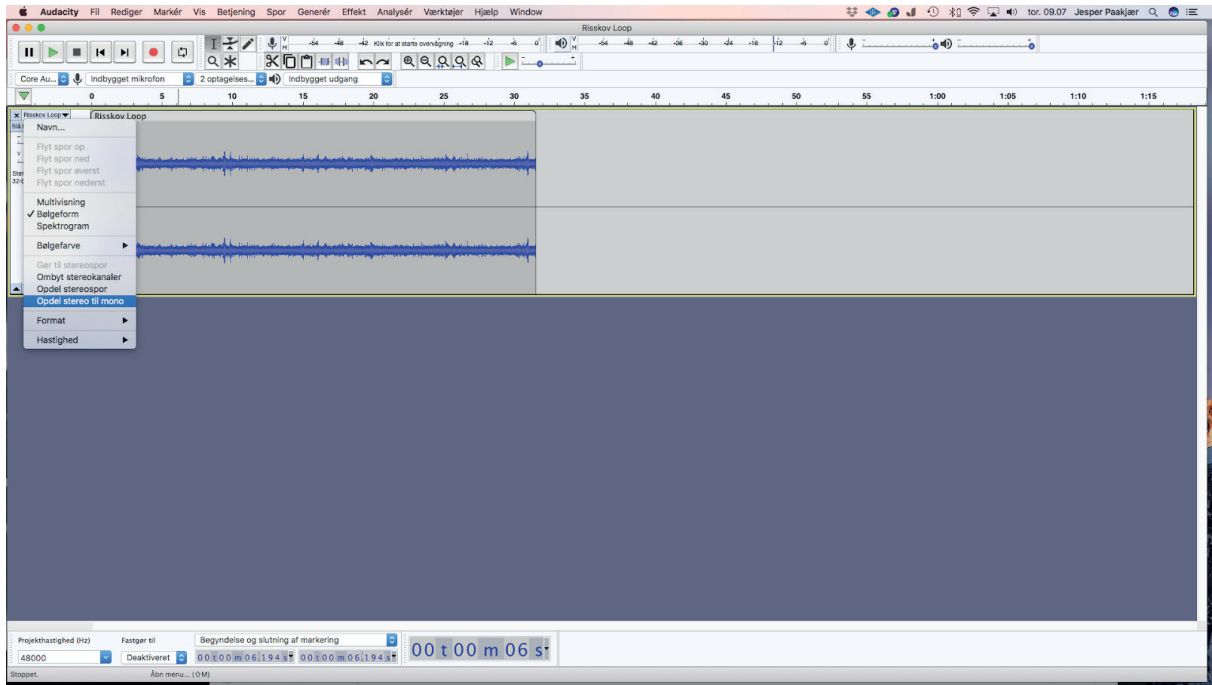

#### **Navngivning af spor**

Navngiv alle spor. Så er det nemmere at have overblik over, hvad der er hvad.

- Klik på den lille trekant øverst på sporet.
- Vælg "Navn…"
- Nu kan I selv navngive sporet.

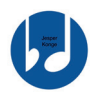

#### **Klip i en lydfil**

Start med at rydde op i lyden ved at klippe uønskede passager væk.

Dette gøres ved at markere den del, man vil fjerne, og trykke backspace/slet på tastaturet.

- Den markerede lyd forsvinder, og den efterfølgende lyd "rykker tilbage" på tidslinjen.

Herefter skal det mikrofonspor, der ikke snakker, klippes væk.

- Marker den uønskede passage.
- Klik "Rediger" > "Fjern speciel" > "Erstat med stilhed"
	- o Den ønskede lyd er nu fjernet men uden at resten af lyden flytter sig

#### **Fade**

Et *fade* betyder, at lyden gradvist skrues ned eller op. Dette fungerer godt i en samtale mellem to personer. Når person 1 er færdig med at snakke, fader vi ned, imens vi fader person 2 op.

Marker den passage, der skal fades. Herefter kan man enten vælge:

- Klik "Effekt" > "Adjustable fade..."
- Vælg "Fade up" eller "Fade down"

#### eller:

- Klik "Effekt" > "udtoning" for den lyd der skal fades ned.
- Klik "Effekt" > "optoning" for den lyd der skal fades op.

Man kan også klikke på niveau-værktøjet og bruge musen til at sætte punkter og trække lyden ned/op de steder, man ønsker.

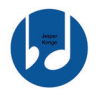

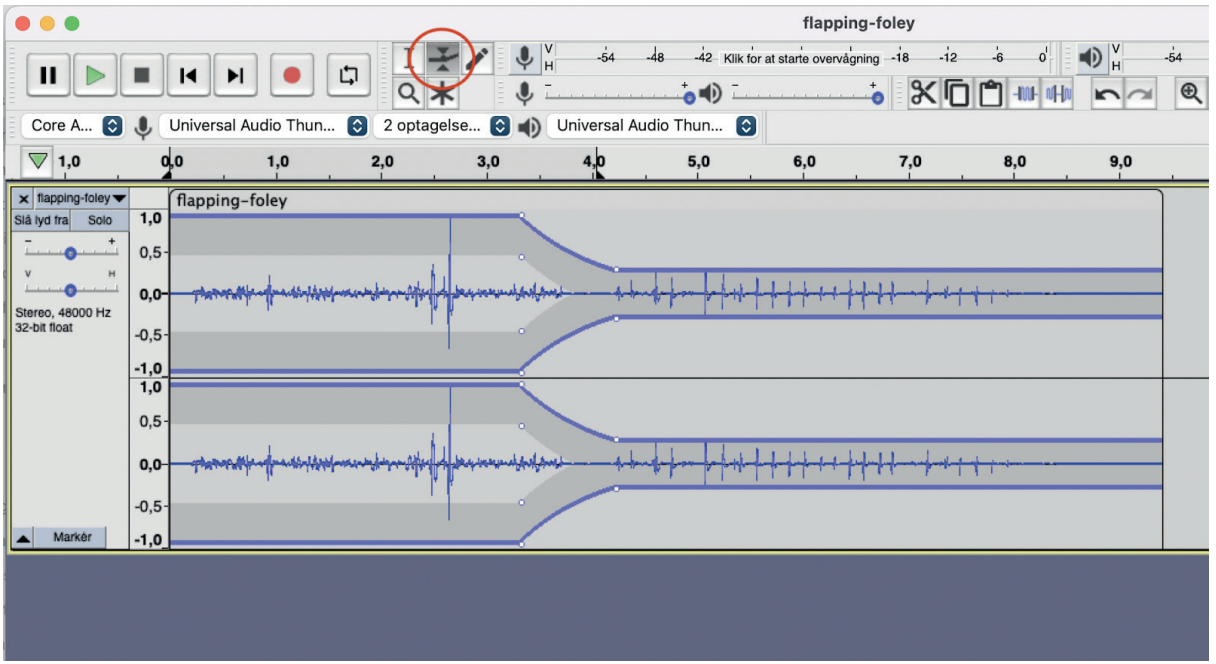

Her ses et eksempel:

Spor 1 snakker – fader ud imens spor 2 fader op – spor 2 snakker.

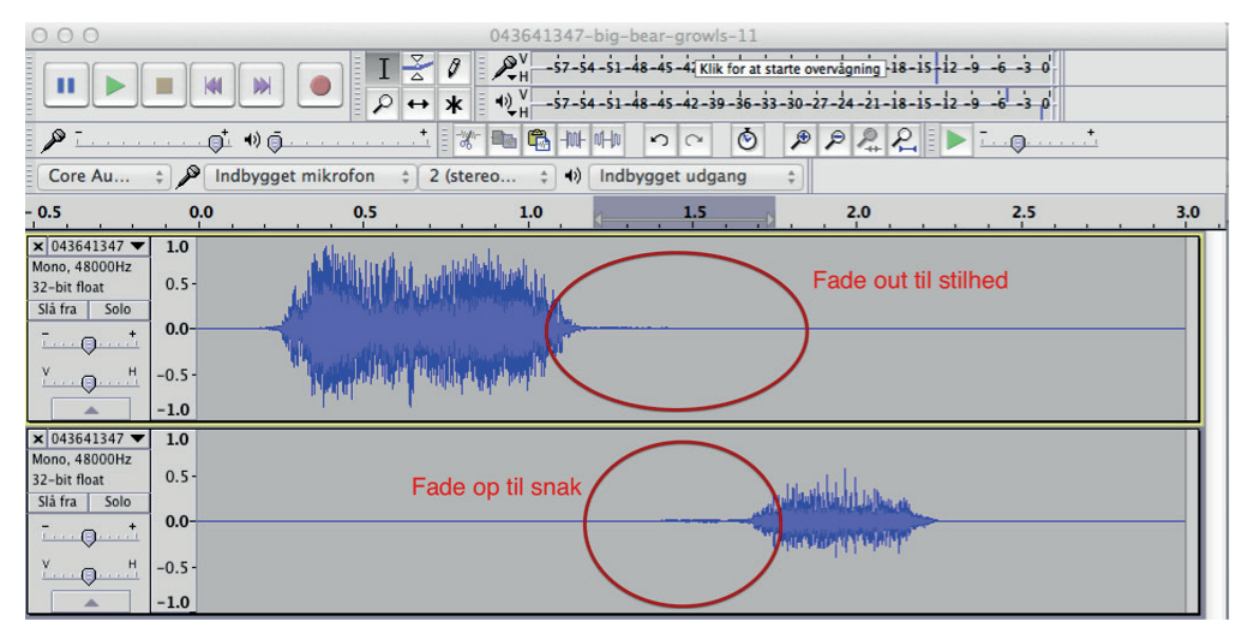

#### **Konstant ambience**

Importer ambience filen, som skal danne baggrund for hele udsendelsen.

Klip evt. fejl ud.

Forlæng støjen så der er baggrundslyd på hele udsendelsen.

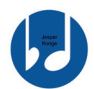

- Opret et nyt stereospor

o "Spor" > "Tilføj nyt" > "Stereospor"

- Markér lydfilen og kopier den
	- o "Redigér" > "Kopier"
- Sæt kopien ind på det nye spor, så den overlapper lyden på spor 1
	- o Sæt markøren det rigtige sted
	- o "Redigér" > "Sæt ind"
	- o Gentag processen til der er ambience på hele udsendelsen.
- Lav derefter fades imellem de to spor.

Her ses en lydfil, der er kopieret to gange og sat ind med overlap.

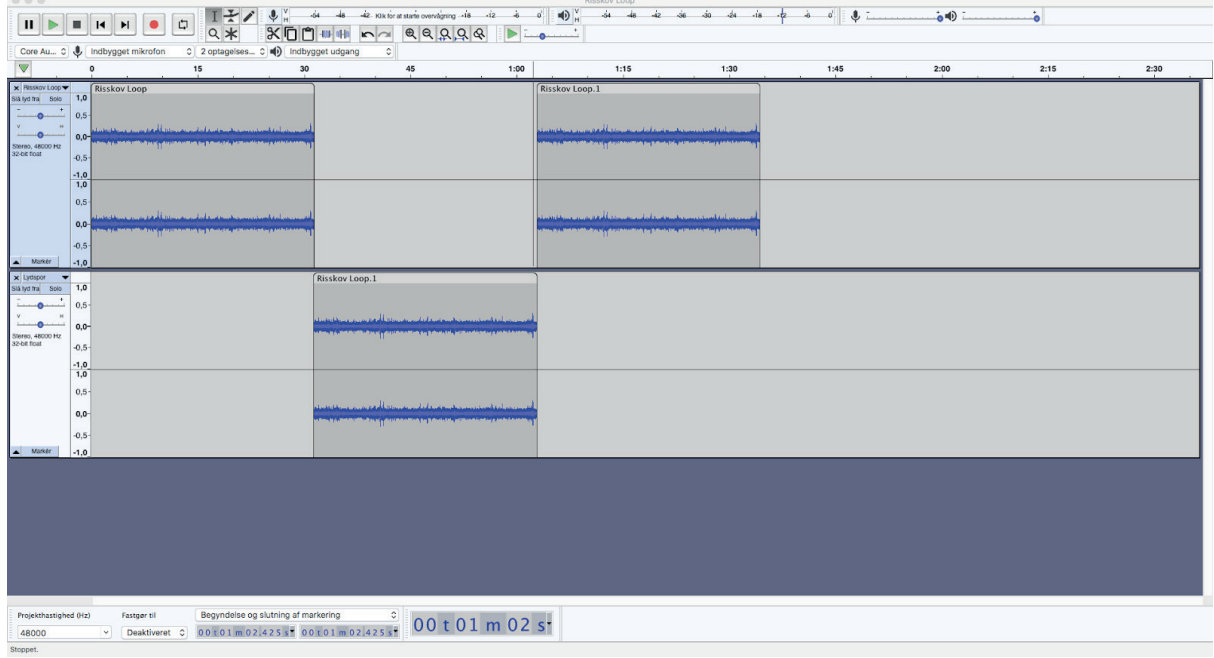

og her lidt tættere på

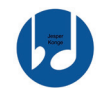

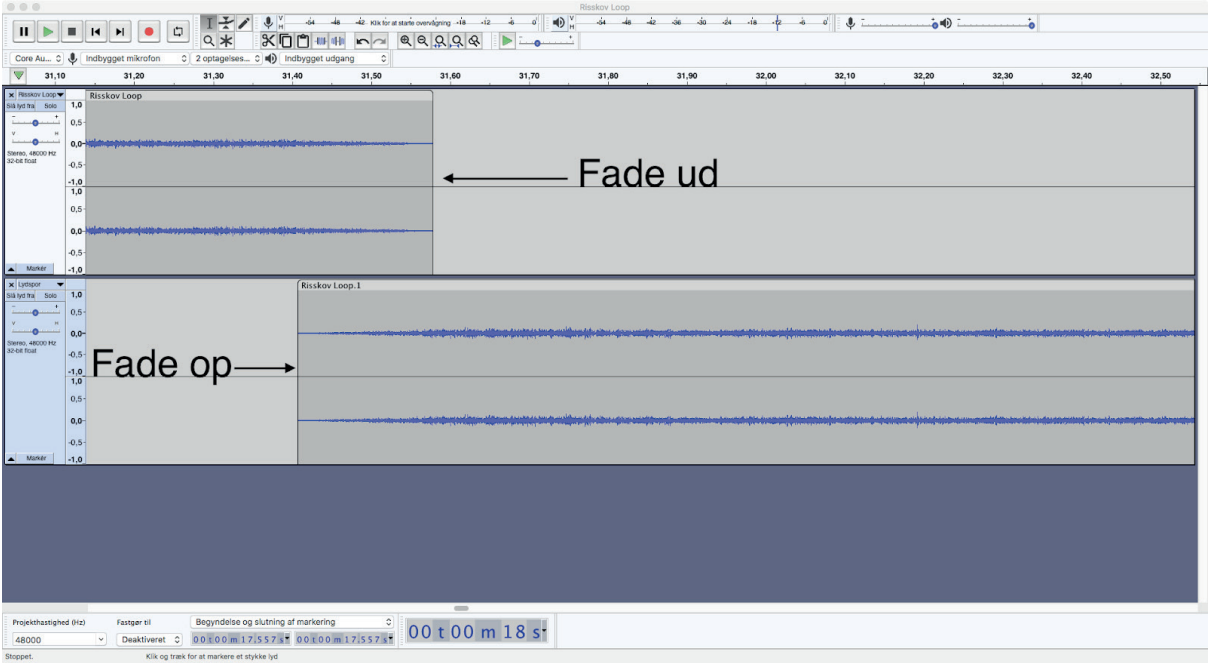

#### **Markers (Etiketter)**

Markers i Audacity laves på følgende måde:

- $cmd + B$
- Herefter kan vi navngive dem.

Audacity kan også eksportere i kapitler ud fra markørerne.

Vælg "Fil" > "Eksporter" > "Eksporter flere..."<br>
• Audacity **El** Rediger Markér Vis Beljening Spor Generér Effekt Analysér Varktajer Hjelp Window

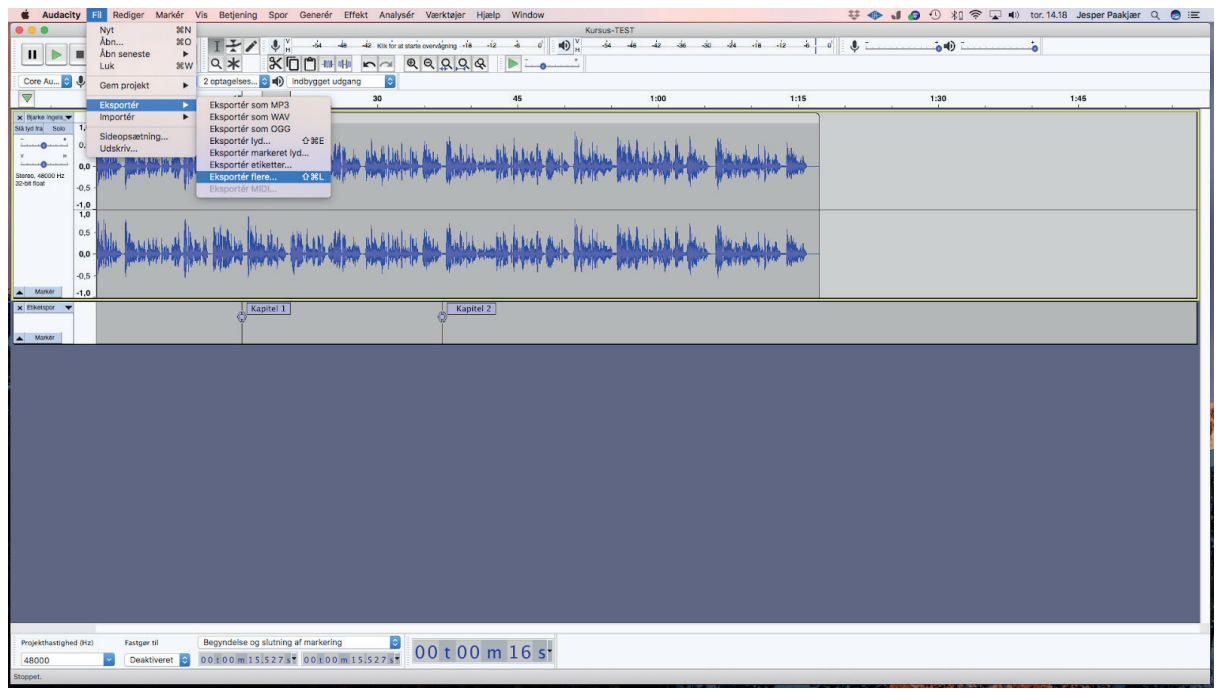

Opdel filer ud fra etiketter - navngiv filer brug etiket

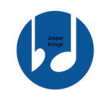

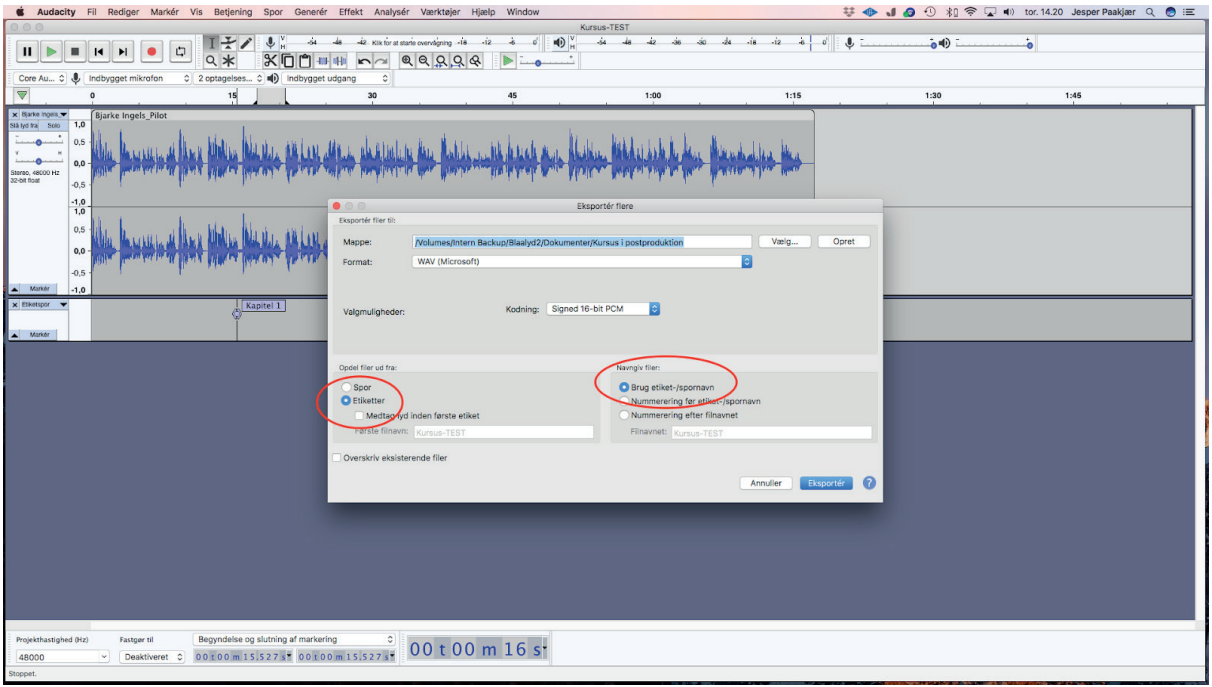

#### **Støjreduktion**

I Audacity kan man fjerne konstant baggrundsstøj. Det vil sige generel summen.

Dette gøres på følgende måde:

- Marker et sted i lydfilen, hvor der er ren støj
- Klik "Effekt" > "Støjreduktion…" > "Hent støjprofil"
	- o Nu ved Audacity, hvad der er uønsket støj
- Marker de lyd-stykker, der skal støjreduceres.
- Klik "Effekt" > "Støjreduktion..." > "Ok"
- Nu er støjen renset på hele filen.
- I kan justere mængden af reduktion, hvis I synes, der er reduceret for kraftigt eller for lidt.
	- o HUSK: lyt til stemmerne. Har støjreduktionen påvirket stemmernes "kvalitet"?

#### **High Pass Filter**

Et High-Pass-filter lader de "høje frekvenser passere" uændret, og reducerer/fjerner de dybe frekvenser. Det er et godt redskab til at fjerne uønsket dyb rumlen.

Dette gøres på følgende måde:

- Marker den lyd, der skal ændres. Ofte vil det være hele sporet.
- Klik "Effekt" > "High Pass Filter"

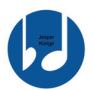

- o Ved dybe stemmer vælg Cutoff Frequency mellem 40-60 Hz.
- o Ved lysere stemmer vælg Cutoff Frequency mellem 60-80 Hz.
- Klik "OK"

#### **EQ**

Equalizeren bruger vi til at forme lyden med.

Ofte kan det være en god idé at hæve omkring 2Khz ved stemmer.

Dette gøres på følgende måde:

- Marker den lyd, der skal ændres. Ofte vil det være hele sporet.
- Klik "Effekt" > "Udligning/filterkurv (EQ)"
- Her kan I tegne, hvordan frekvenserne skal hæves eller sænkes.
- Ved stemmer kan det være en god idé at:
	- o Sænke lidt fra omkring 4000Hz og op
	- o hæve lidt omkring 2000hz. (2000hz er midterfrekvensen)
	- o Sænke lidt omkring 400-600Hz (400-600hz er midterfrekvensen)
- tryk gerne på "forhåndslyt" inden I trykker "OK"

Det kan f.eks. se således ud:

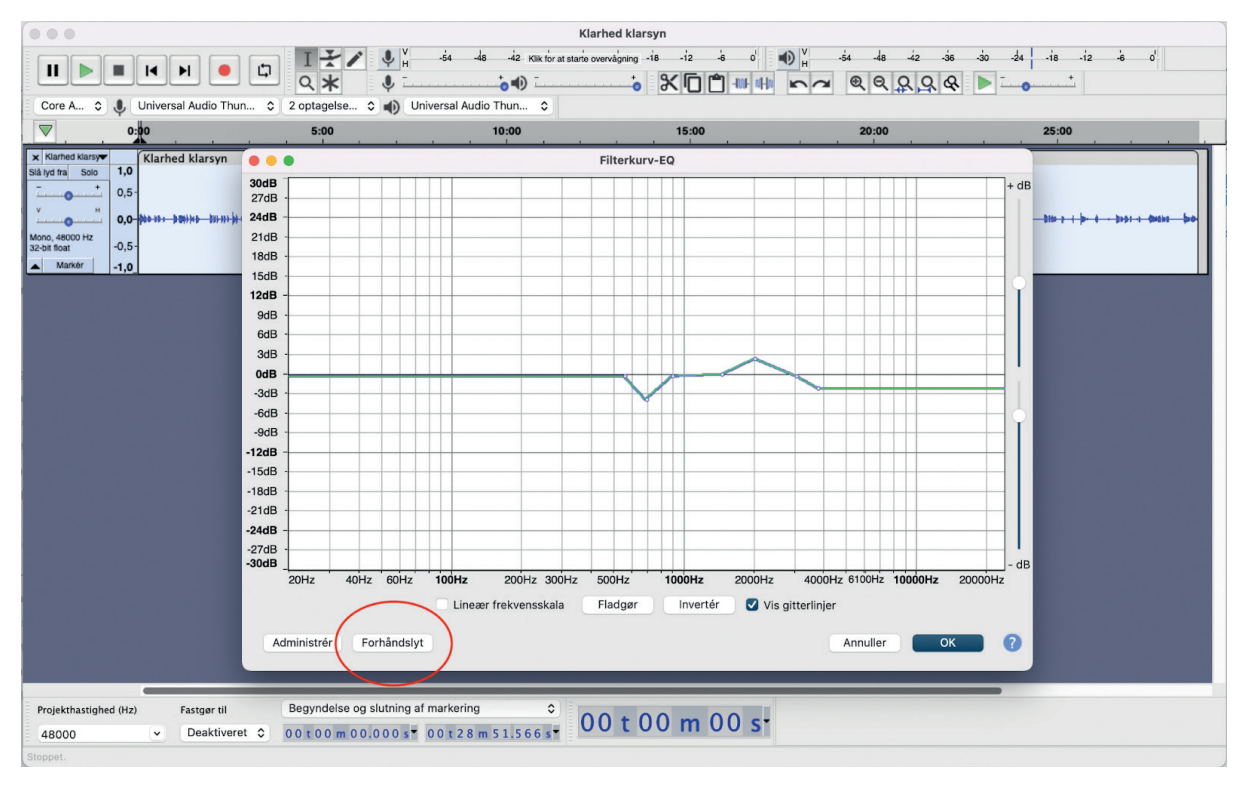

Klik "OK"

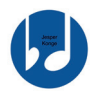

#### **Compression**

Compression sørger for, at lyden ikke overstyrer. Den reagerer og trækker lyden ned, hvis den bliver for høj.

Dette gøres på følgende måde:

- Marker den lyd, der skal ændres. Ofte vil det være hele sporet.
- Klik "Effekt" > "Kompressor"
	- o Tærskel (Threshold): mellem -6db og -3db
	- o Grundstøj: -40db
	- $\circ$  Forhold (Ratio): 2:1 3:1

§ Når lyden er 2 db højere end Tærskel skrues der 1 db ned.

- o Anslagstid (Attack Time): 0,2
	- § Den tid det tager kompressoren at reagere, efter lyden har oversteget threshold.
- o Udviklingstid: 1 sek.
	- § Hvor lang tid det tager kompressoren at "slippe" efter lyden er nået under Threshold
- o Ingen af boksene skal have markeringer

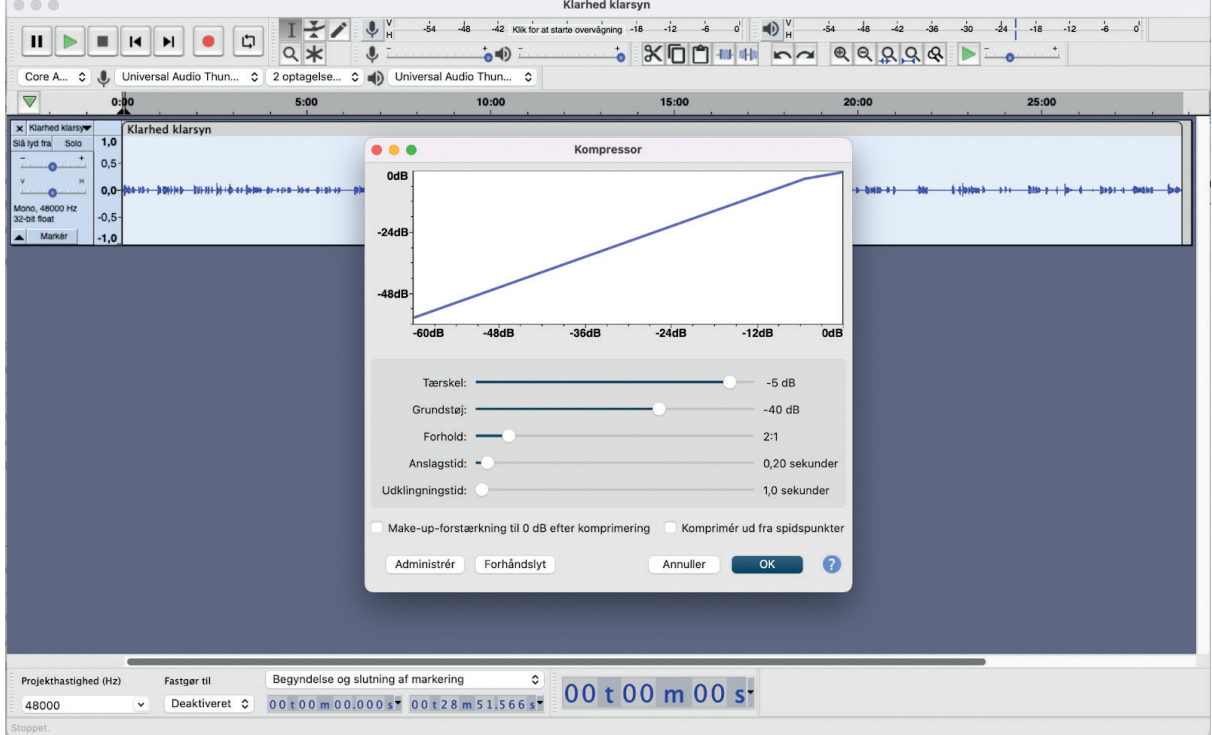

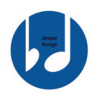

#### **Eksportering**

I Audacity skal vi en lidt anden vej rundt for at eksportere og sikre den LUFS verdi, vi gerne vil have.

Vi skal starte med at eksportere det samlede mix.

- "Fil" > "Eksporter" > "Eksporter som….." og her vælger man den ønskede filtype.

Herefter åbner vi en ny Audacity-session og importerer den fil, vi lige har eksporteret. Vi markerer hele lydfilen.

Trykker "Effekt > "Normalisering af lydstyrke"

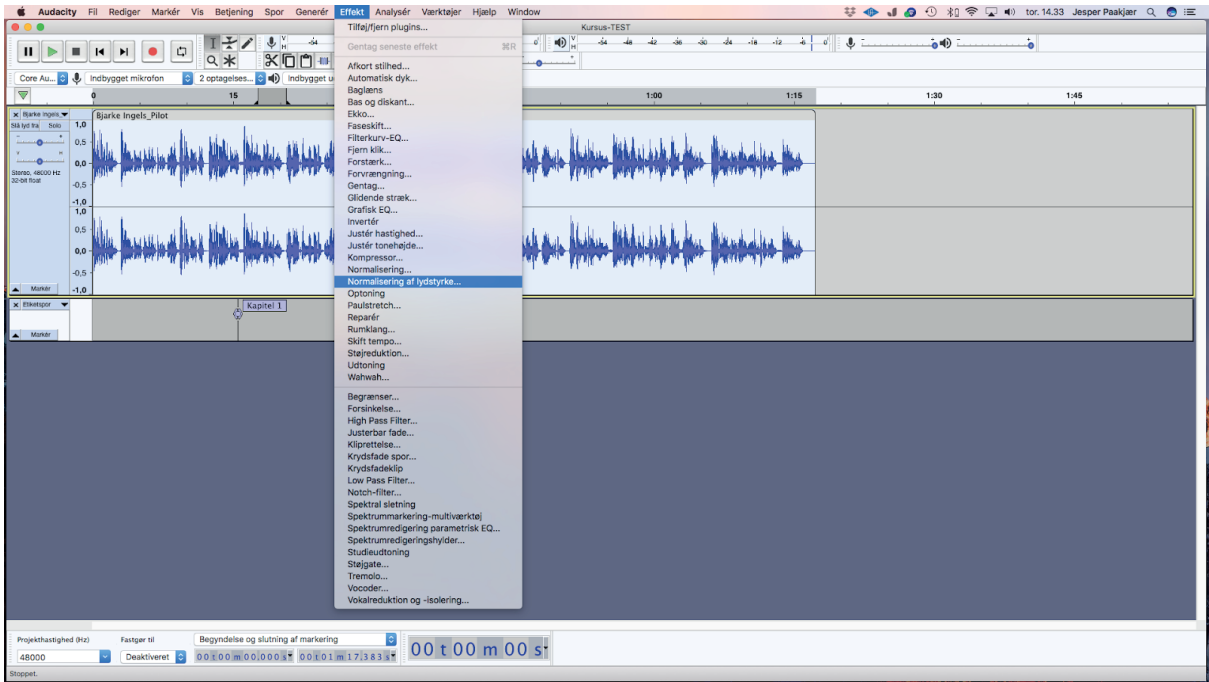

Herefter kan vi sætte den værdi, vi ønsker. F.eks. -23

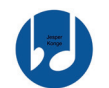

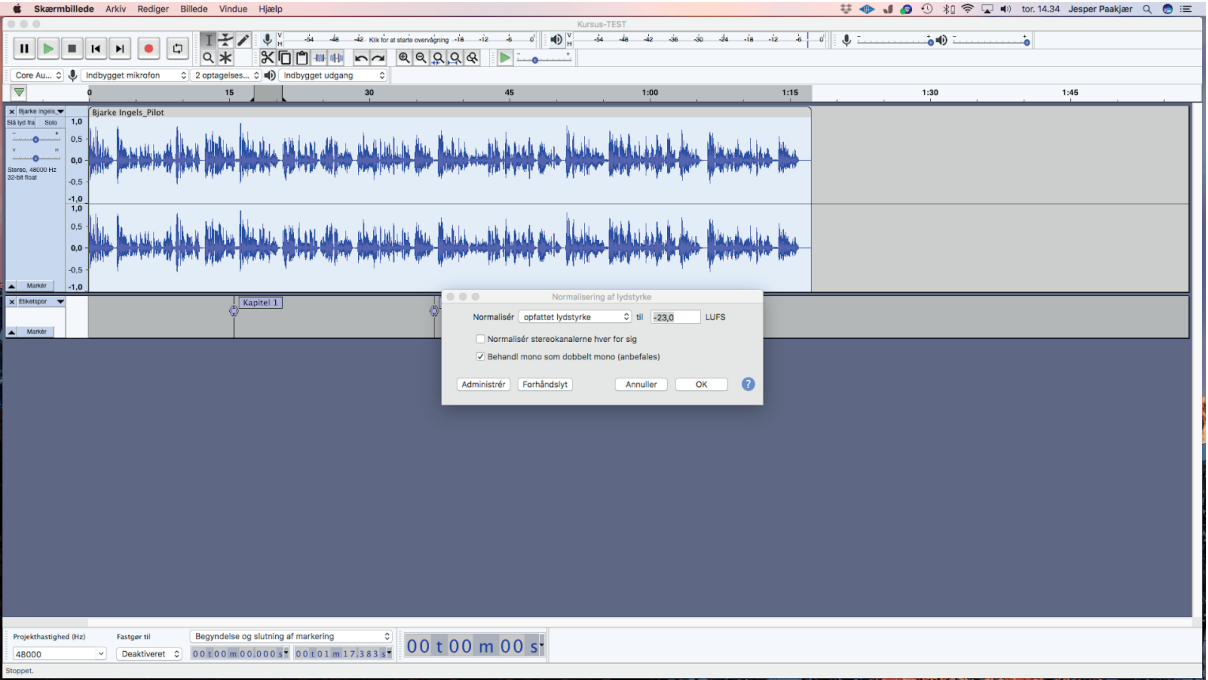